### **Modéliser un stylo plume en 3D sur le logiciel blender (2h00)**

Créer un dossier de travail nommé **stylo\_plume**

#### 1- Modélisation du corps

#### **a. Créer le corps**

Supprimer le cube avec **x > Delete** Ajoutez un cercle avec **Shift > a** Choisir 12 vertices en bas à gauche du viewport

Passer en **mode édition** et tout sélectionner **a** Tourner avec **r** le cercle sur l'axe **x** de **90°** Extruder sur l'axe y avec **e > y** Extruder et jouer sur le changement d'echelle ou le grab pour obtenir le résultat comme ci joint >

Pour les extrémités procéder par étapes

- . **Extrude** > **echap**
- . **Merge** > **At center**
- . Créer des Quads à la place des triangles

#### **b. Marquer les edges en Bevel Weight**

En mode édition et edges marquer les loops avec un bevel weight à 1 comme ci-contre >

Pour se faire sélectionner plusieurs loop avec **Alt + Shift** + **RMB** puis les marquer en Bevel weight Avec **Ctrl + e > Edge Bevel Weigh > 1 > Entrée**

Une fois vos edges marqué on les voit **bleu**. Sortir du mode édition

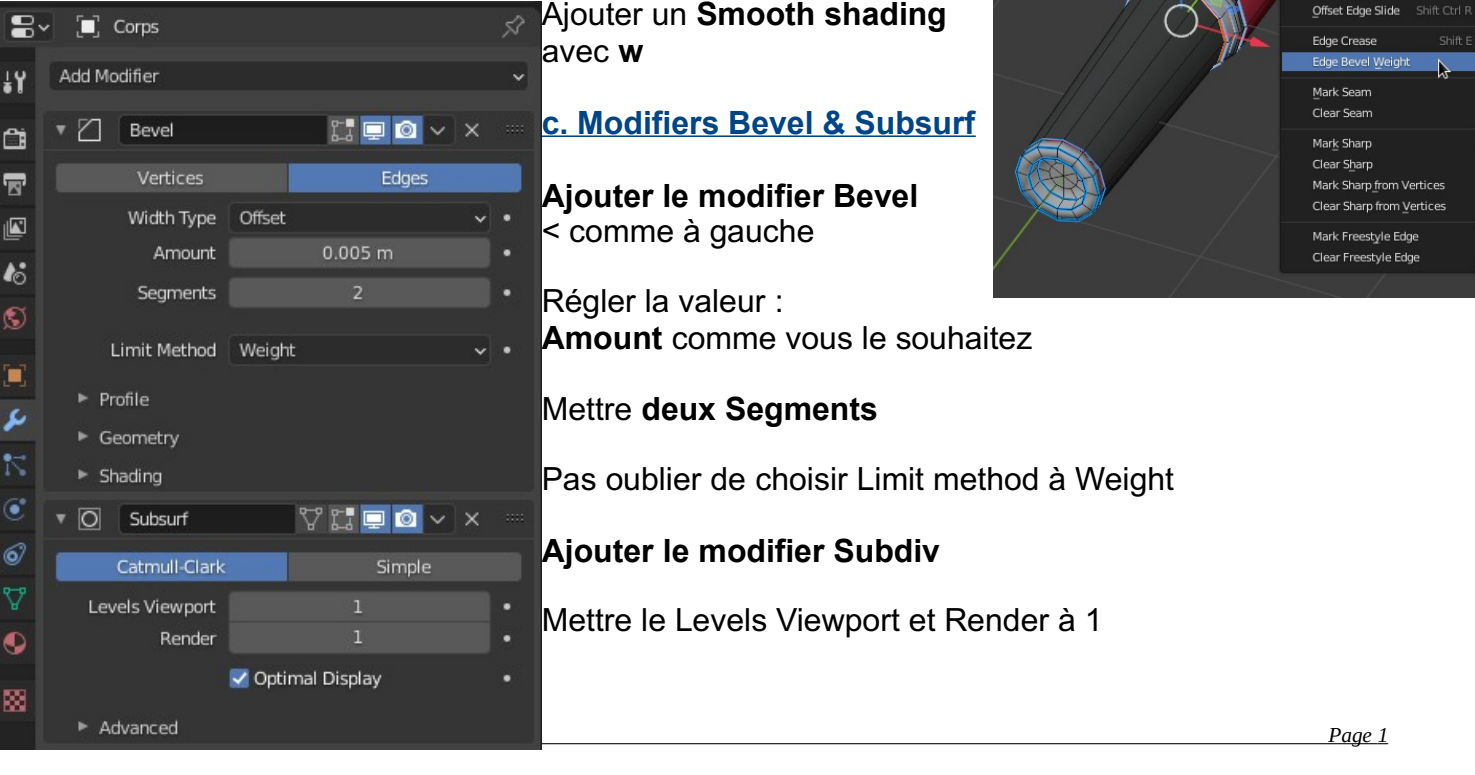

 $\blacksquare$  Object Mode

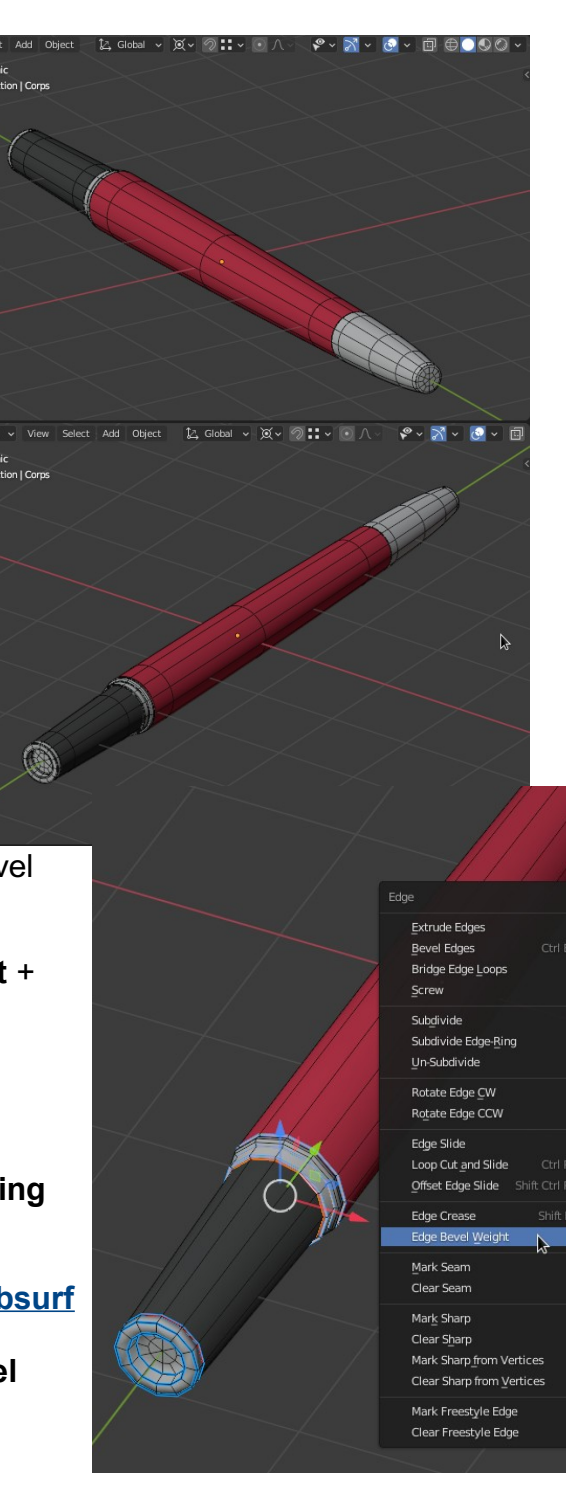

#### 2- Modélisation du bouchon

## **a. Créer le bouchon**

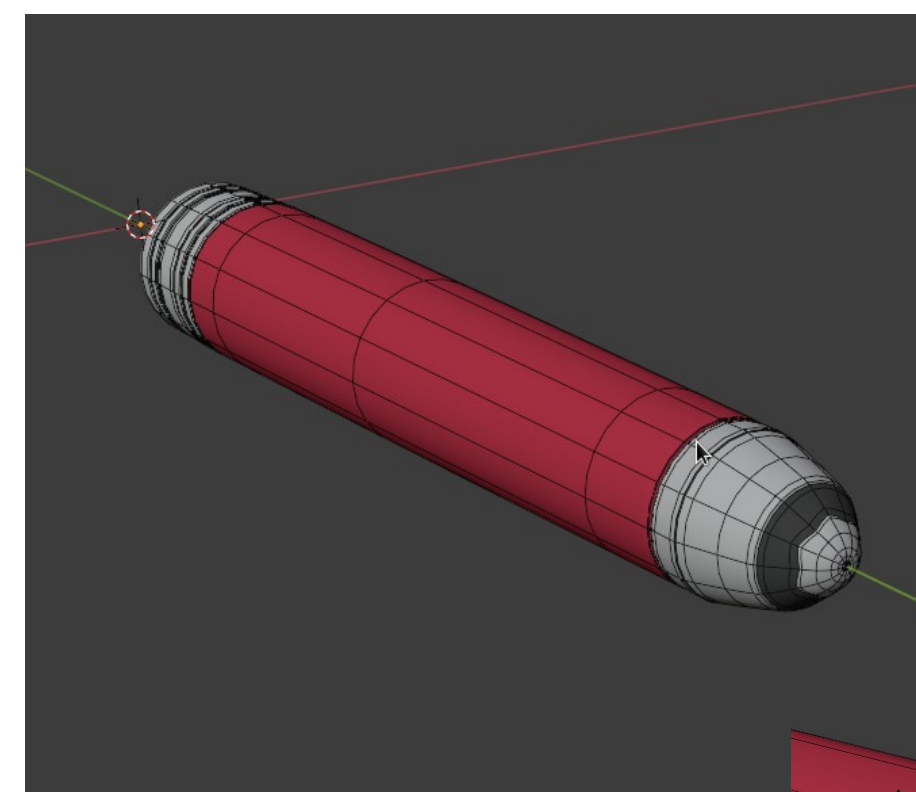

Avec la même méthode que pour le corps extruder un cercle de 12 vertices pour former ce bouchon.

Pour l'extrémité il faudra une fois l'enveloppe réalisée faire glisser 6 vertices avec **g > g** pour arriver à faire cette fleur au bout

# **b. Créer l'attache du bouchon**

Passer en mode faces Sélectionner deux faces comme ci-dessous et faire un **inset** raccourci **i** puis déplacer la souris

Extruder l'attache pour avoir ce résultat comme ci-dessous

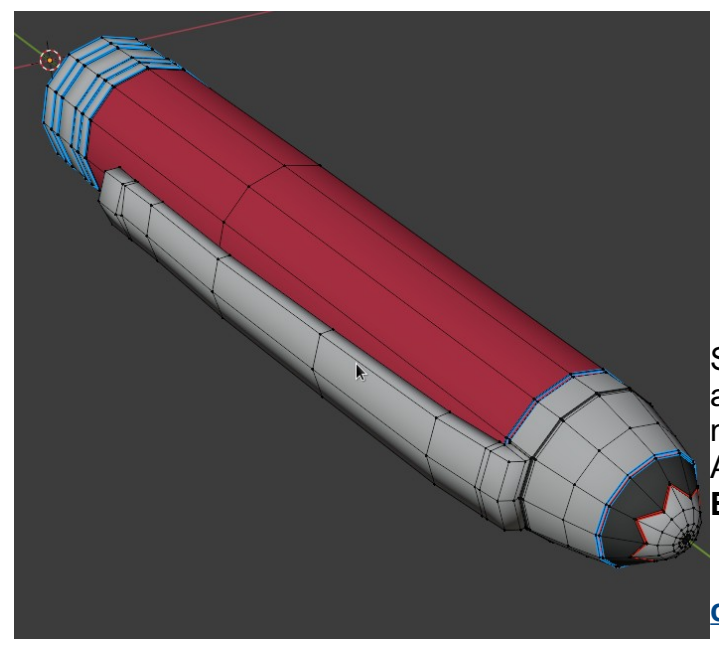

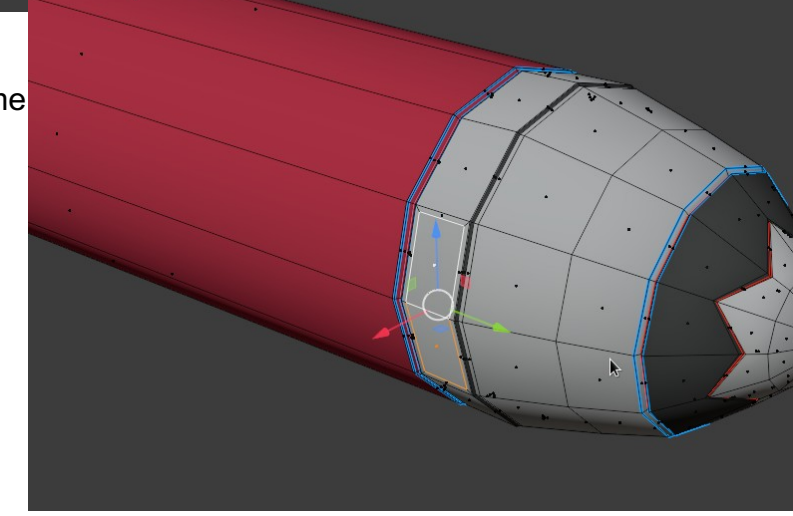

Sélectionnez les loops qui doivent avoir des arrêtes vives avec **Alt + Shift** + **RMB** puis les marquer en Bevel weight Avec **Ctrl + e > Edge Bevel Weigh > 1 > Entrée**

**c. Modifiers Bevel & Subsurf**

Ajouter les modifier Bevel en **Weight** et le modifier Sudbiv à **1** pour le rendu et le viewport.

#### Ajouter un **Smooth shading** avec **w** 3 - Modélisation de la plume

#### **a. Snap pour placer le curseur**

En mode édition, placer le curseur 3D sur une des vertices du corps avec le snap Sélectionner une vertices comme sur l'exemple cidessous et placer le curseur avec le snap avec **Shift + s** > **Curseur to selected** Sortir du mode édition

## **b. Ajouter un plan et le modifier Mirror**

Ajouter un plan avec **Shift + a** > **Mesh** > **Plane** Changez l'echelle avec **s** en mode édition par rapport au curseur 3D en point median **raccourci ;**

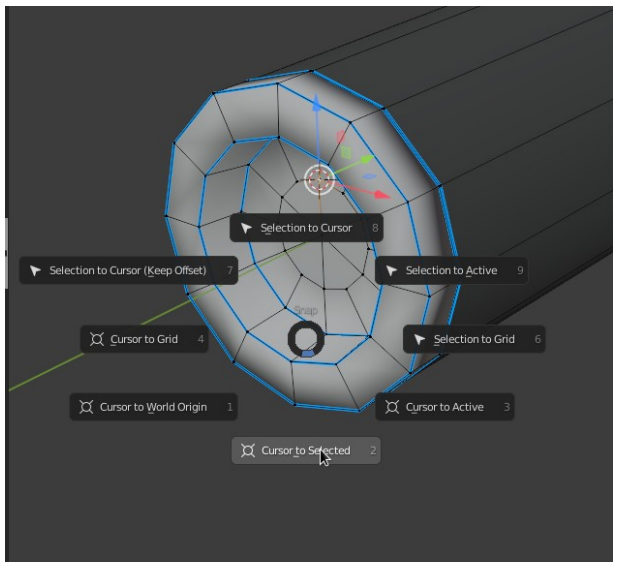

Créer un loopcut au centre dans le plan de symétrie **yz** Puis supprimez les deux vertices côté gauche avec **x** > **Delete vertices** Ajoutez le modifier Mirror Sur **X** Cochez **Clipping**

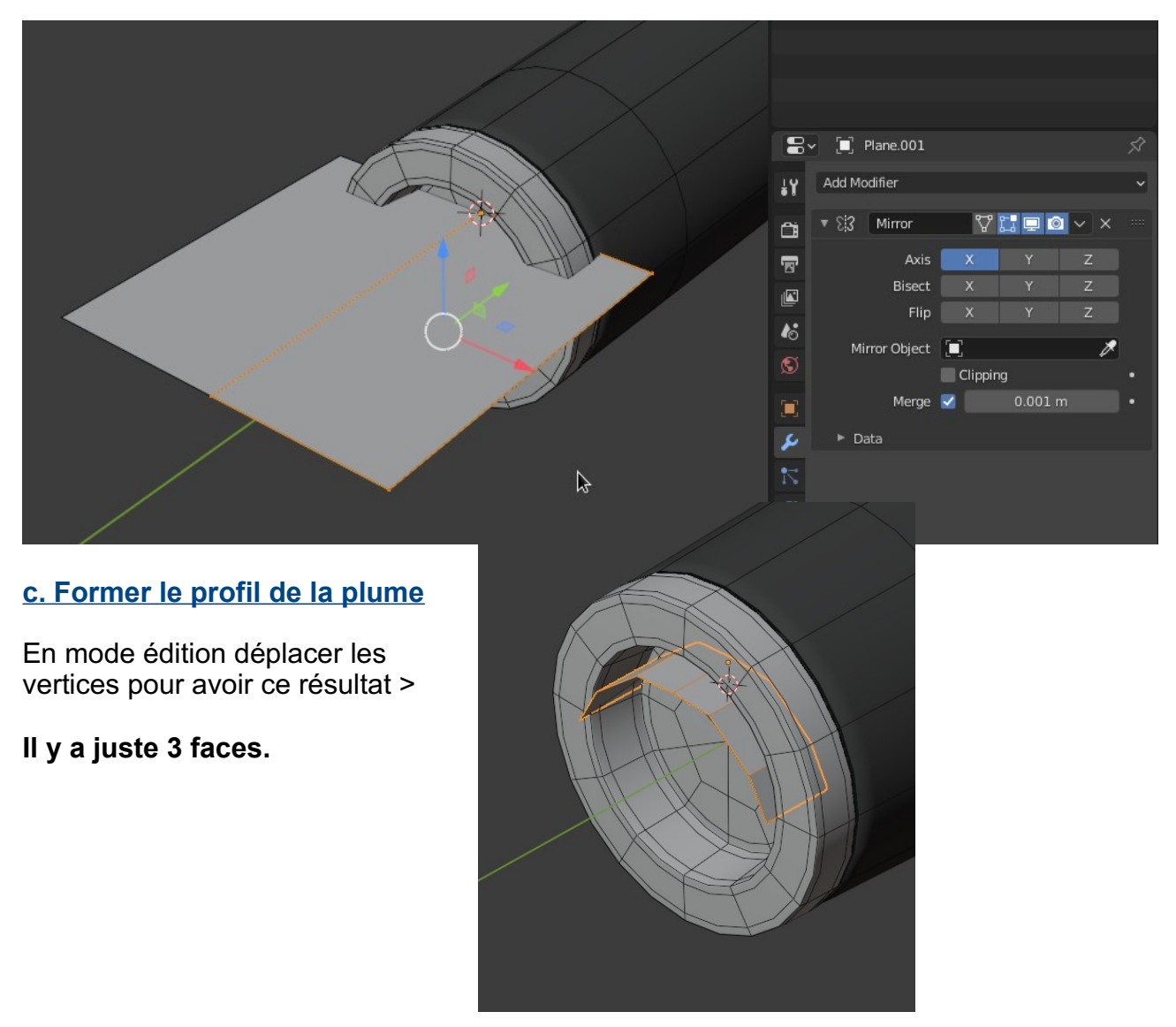

#### **d. Extrudez pour réaliser la forme de la plume**

Extruder votre profil pour obtenir le résultat ci-contre >

# **e. Créer la fente de la plume**

Désactiver le Clipping du modifier Mirror Déplacer sur x les vertices comme cidessous Et recochez Clipping

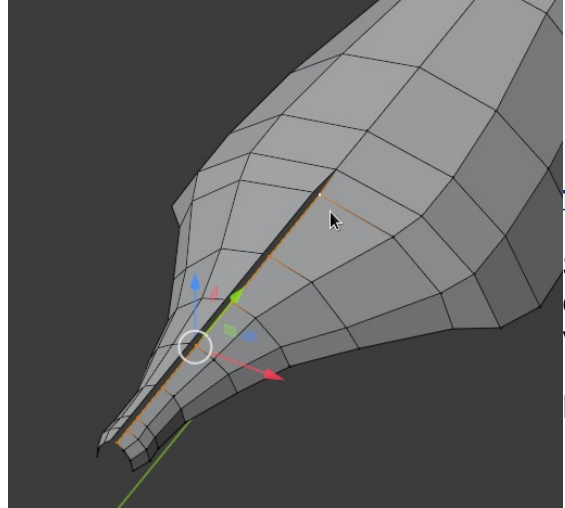

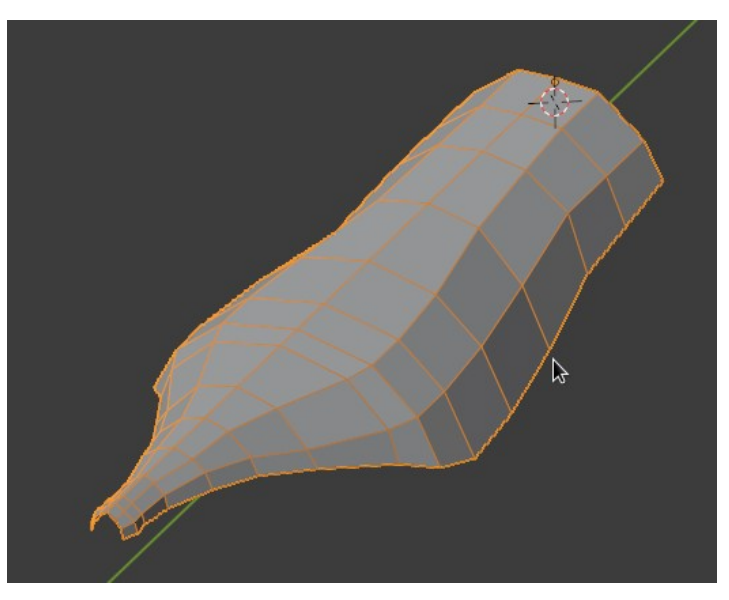

# **f. Créer l'oeil de la fente**

Sélectionnez le point de l'extrémité de la plume et créer un bevel avec **Ctrl +Shift + b** sur cette vertice

Puis passez en mode face et supprimer cette face

## **g. Créer un Bevel Weight**

Sélectionnez le contour de la plume avec **Ctrl +Shift + RMB** puis avec **Alt + Shift** + **RMB** puis les marquer en Bevel weight

Avec **Ctrl + e > Edge Bevel Weigh > 1 > Entrée** Comme ci-dessous

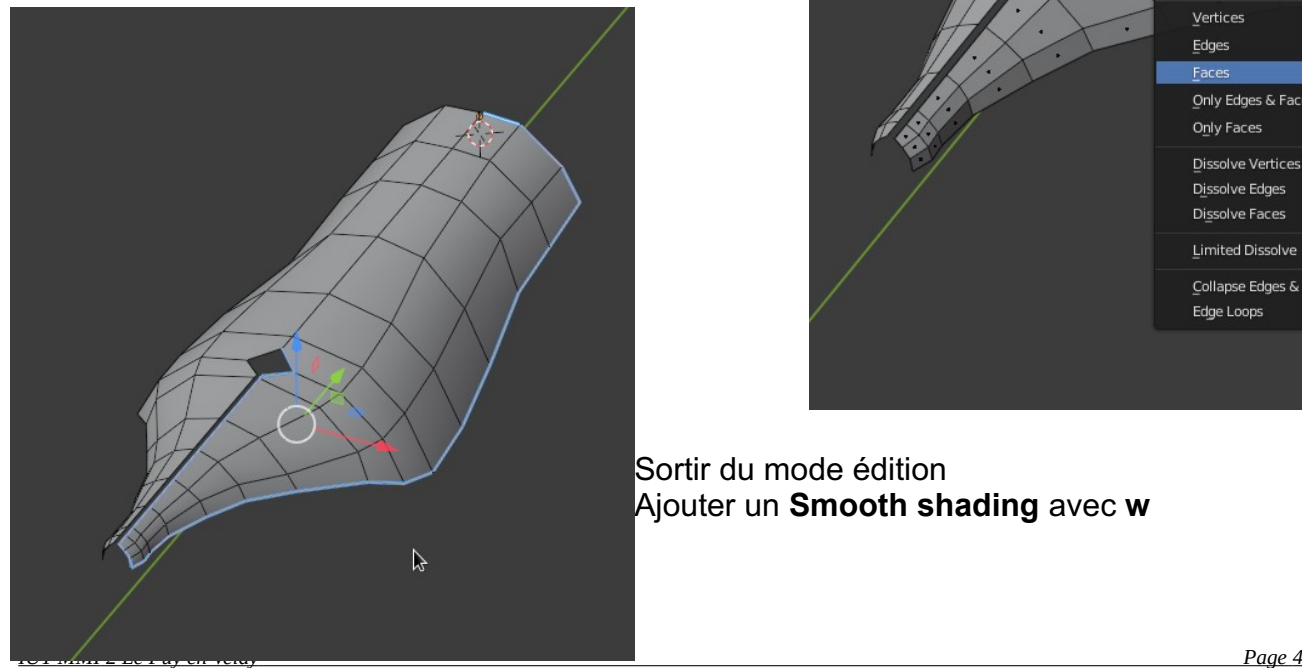

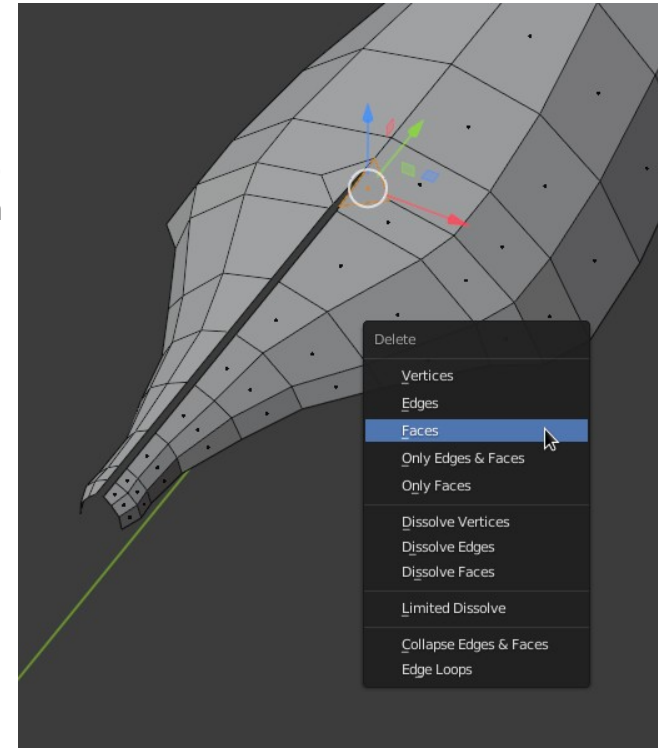

Sortir du mode édition Ajouter un **Smooth shading** avec **w**

# **h. Ajouter les modifiers Solidify, Bevel et Subdiv**

Ajouter le modifier Solidify. Jouer avec son épaisseur. Ajouter le modifier Bevel avec deux segments et Limit Method en Weight. Puis ajouter une subdivision de surface à 2 au viewport et au rendu.

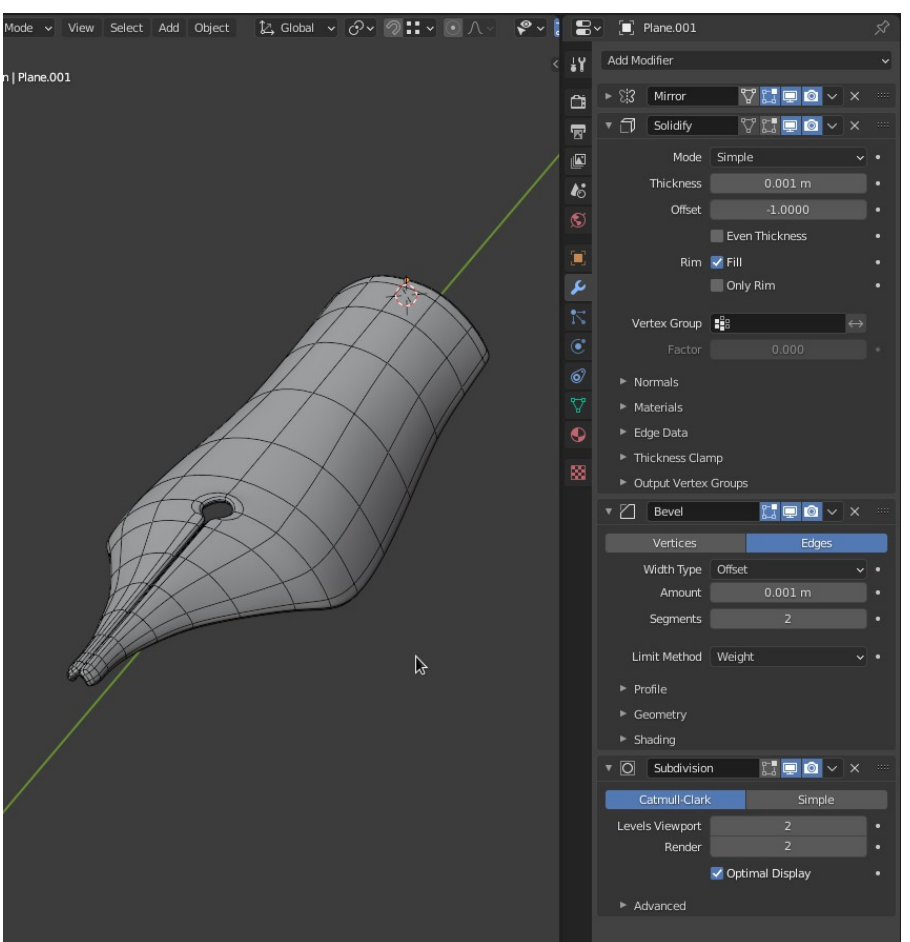

3D View Full Animation Compositing Default 6v Scene

 $\Box \text{Global} \times \mathcal{O} \times \textcircled{1:} \times \textcircled{1} \wedge \textcircled{2} \times \textcircled{3} \times \textcircled{4} \times \textcircled{1} \oplus \textcircled{0} \textcircled{0} \times \textcircled{1}$ 

#### **i. Renommer les objets dans l'outliner**

Window Help

Corps, Bouchon et Plume

Faites en sorte qu'ils soient renommés aussi dans object data.

Et voilà !!!

▼ 2 □ Stylo\_plume on | Bouchon **V** Bouchon  $\circ$  0  $\circ$  0  $\circ$  0  $\triangleright$   $\blacksquare$   $\blacksquare$  Camera  $\triangleright$   $\blacksquare$   $\blacksquare$  Lights  $\blacktriangleright \quad \blacksquare \quad \Box \quad \text{Old}$  $\blacksquare \smile \blacksquare$  Bouchon  $\nabla$  Bouchon  $\mathbb{V}$  - Bouchon  $19$ n. Auto Smooth 帚 F Texture Space 画  $\triangleright$  Remesh  $\boldsymbol{t}$ Ξ ع  $\beta$  $\mathbf{r}$ \* Shape Keys  $\bullet$ 

**Si vous ne l'avez pas terminé finissez le chez vous.**

 $\mathbb{E} \times \mathbb{E}$  RenderLayer

Scene Collection

**D** 

 $\nabla \cdot E^{\bullet}$ 

 $\circ$   $\circ$ 

 $\circledcirc$ 

 $\bullet$